## **How to Create a New Weekly Recurring Calendar**

- 1. [Open the Julian Calendar screen.](https://help.irelyserver.com/display/DOC/How+to+Open+the+Julian+Calendar+screen)
- 2. Click the **New toolbar button**. This will open the Julian Recurrence screen. By default, the grid will display the system's date in Start and Through dates and frequency is set to Interval. Refer to [Julian Recurrence](http://help.irelyserver.com/display/DOC/Julian+Recurrence) for the field description.

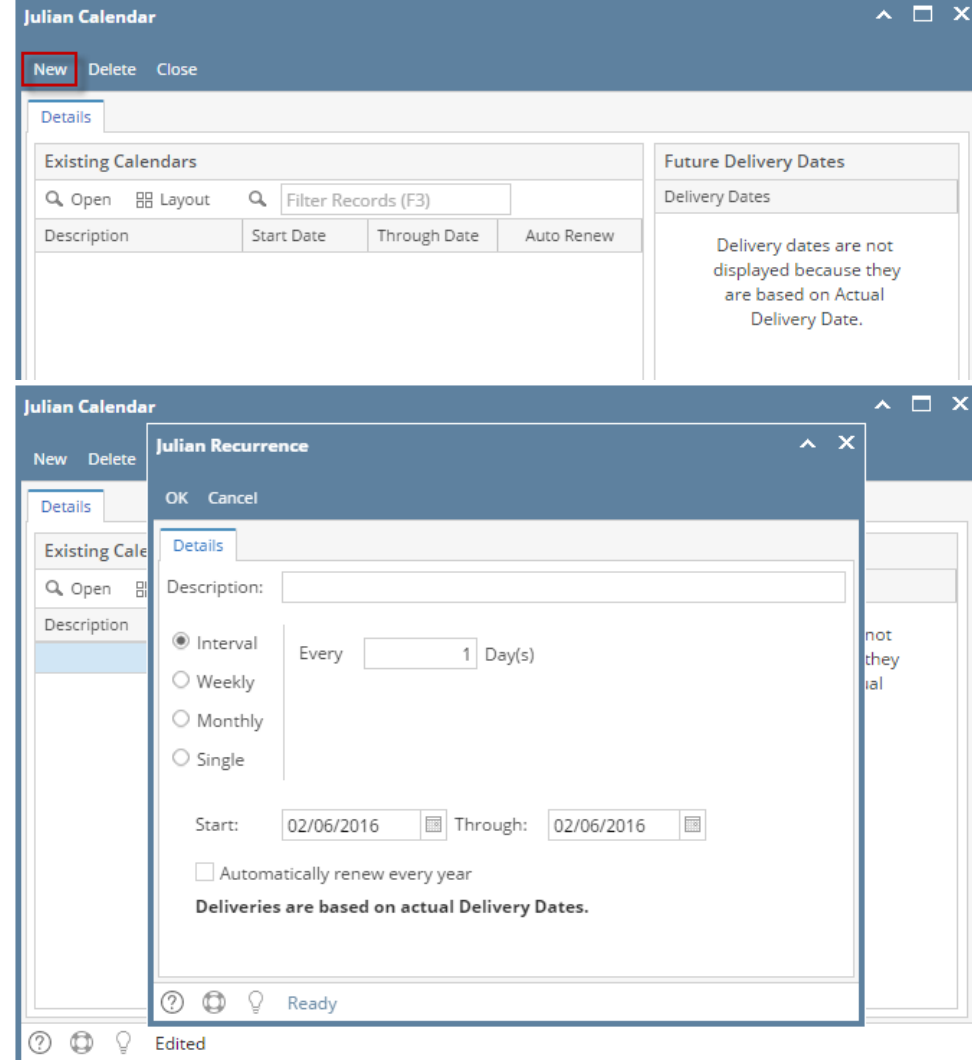

- 3. Enter the calendar **Description**.
- 4. Tick the **Weekly radio button**.

5. Enter the other details like the delivery **frequency**, **delivery day**, **Start** date, and **Through** date.

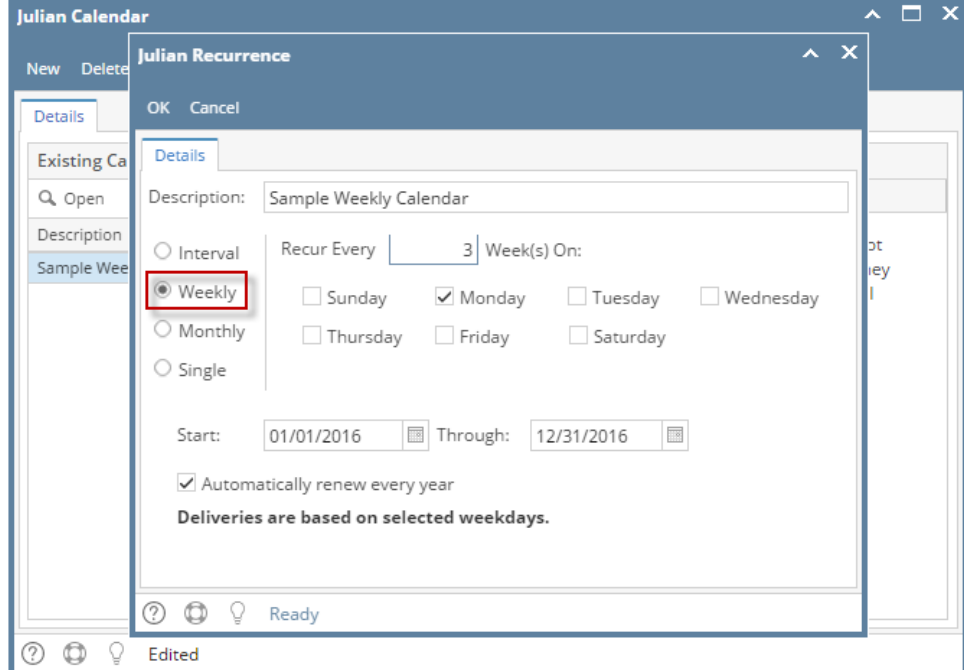

- 6. If you want to use this same calendar in the future, select the '**Automatically renew every yea**r' option.
- 7. Click the **OK button**. The newly created calendar will be displayed in the **Existing Calendars grid** on the Julian Calendar screen. And its future deliveries will be displayed in the **Future Delivery Dates grid**.

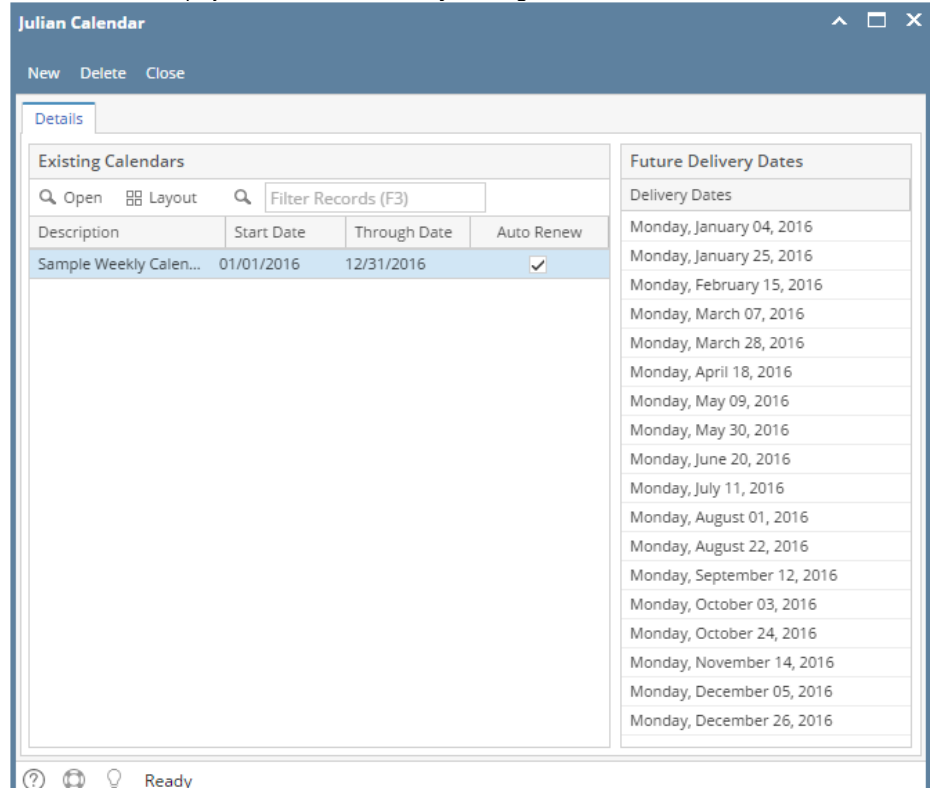

- 8. Close the Julian Calendar screen.
- 9. Save the changes in the Consumption Sites screen.
- 1. [Open the Julian Calendar screen.](https://help.irelyserver.com/display/DOC/How+to+Open+the+Julian+Calendar+screen)
- 2. Click the **New toolbar button**. This will open the Julian Recurrence screen. By default, the grid will display the system's date in Start and Through dates and frequency is set to Interval. Refer to [Julian Recurrence](http://help.irelyserver.com/display/DOC/Julian+Recurrence) for the field description.

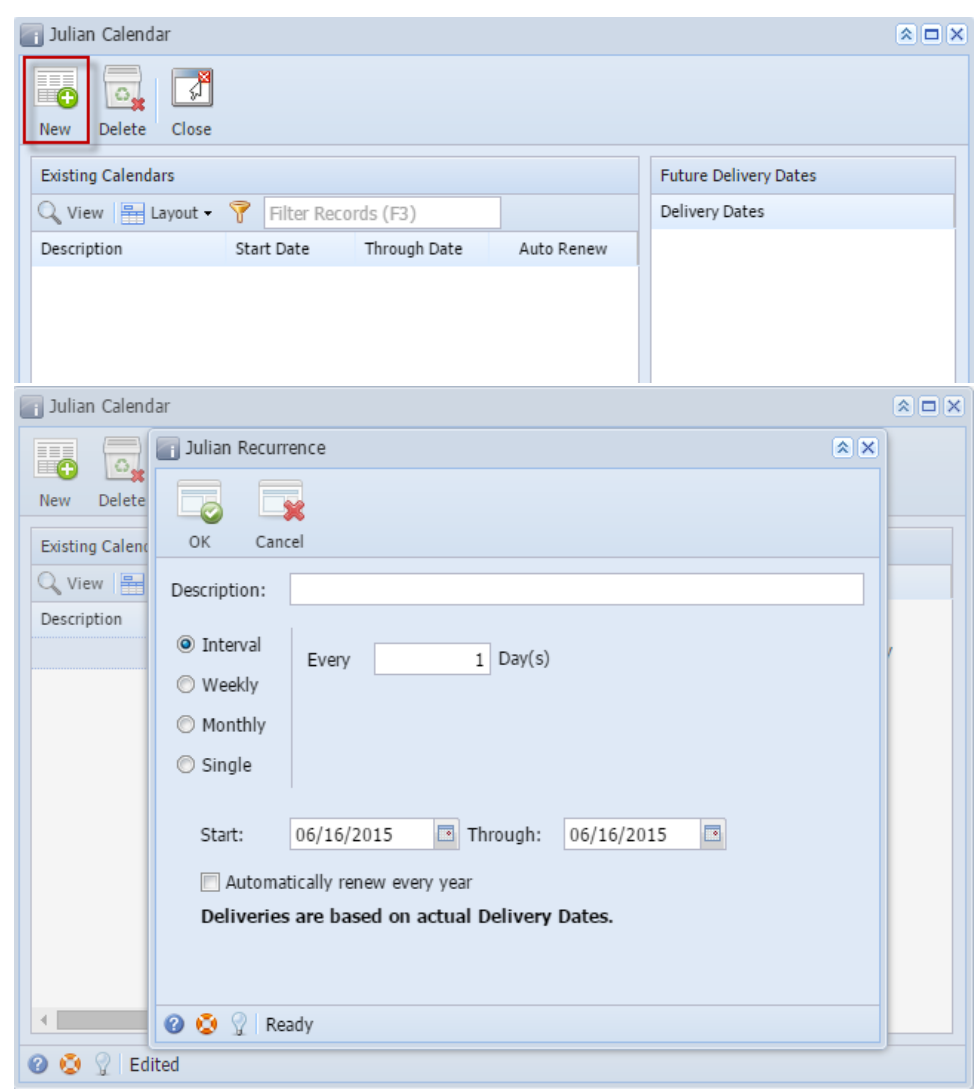

- 3. Enter the calendar **Description**.
- 4. Tick the **Weekly radio button**.

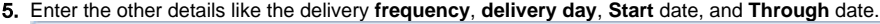

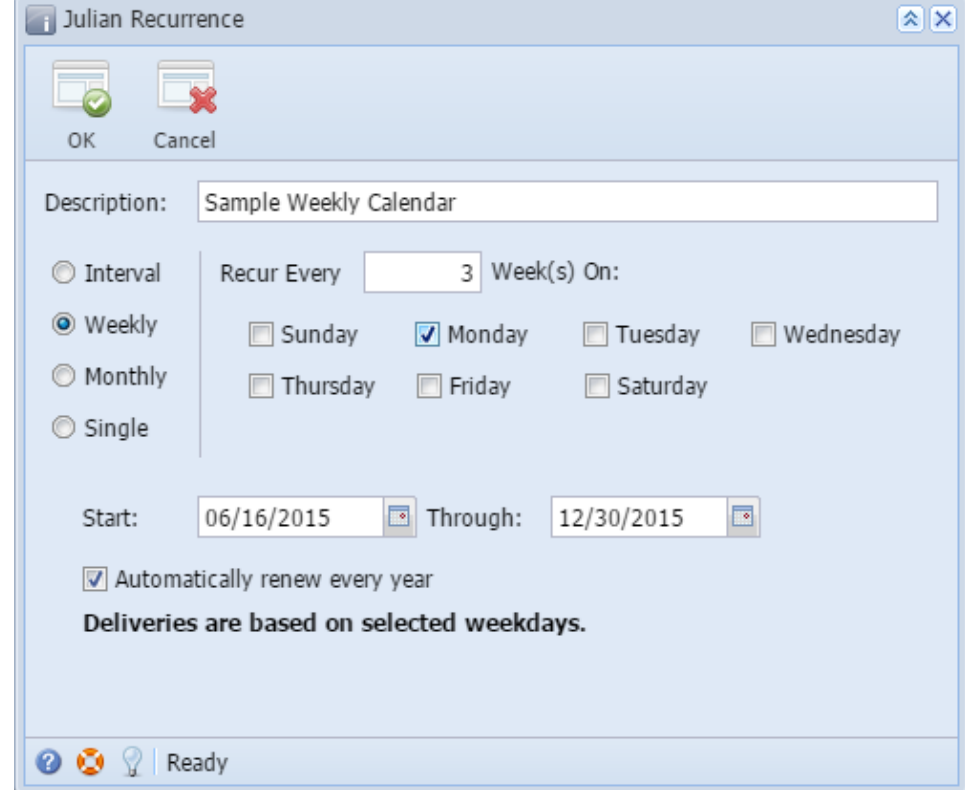

- 6. If you want to use this same calendar in the future, select the '**Automatically renew every yea**r' option.
- 7. Click the **OK button**. The newly created calendar will be displayed in the **Existing Calendars grid** on the Julian Calendar screen. And its future deliveries will be displayed in the **Future Delivery Dates grid**.

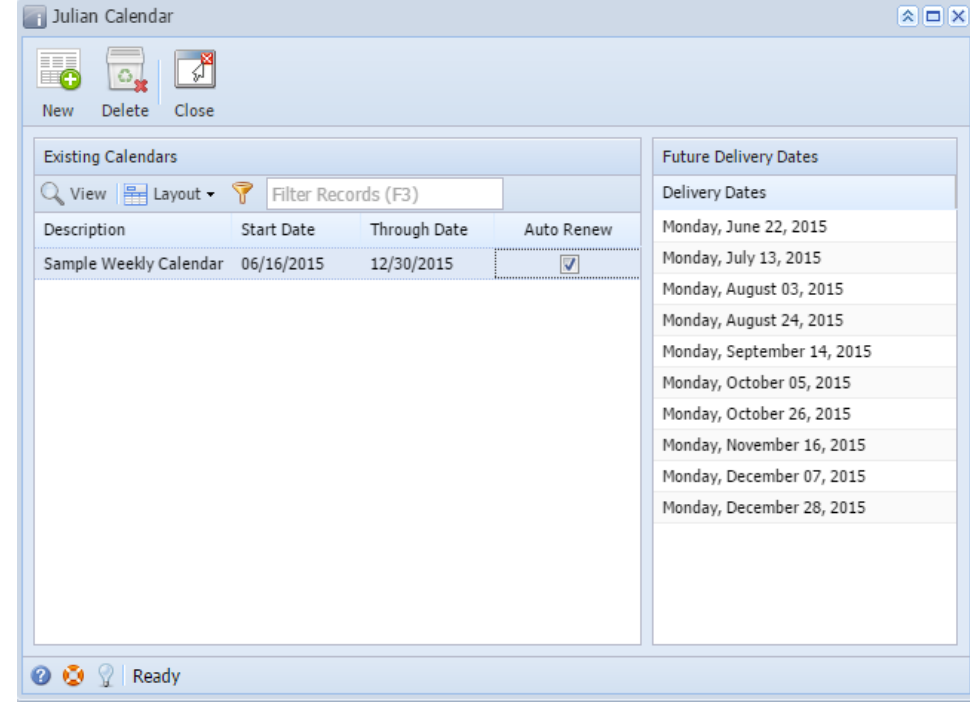

- 8. Close the Julian Calendar screen.
- 9. Save the changes in the Consumption Sites screen.
- 1. [Open the Julian Calendar screen.](https://help.irelyserver.com/display/DOC/How+to+Open+the+Julian+Calendar+screen)
- 2. Click the **New toolbar button**. This will open the Julian Recurrence screen. By default, the grid will display the system's date in Start and Through dates. Refer to [Julian Recurrence](http://help.irelyserver.com/display/DOC/Julian+Recurrence) for the field description.

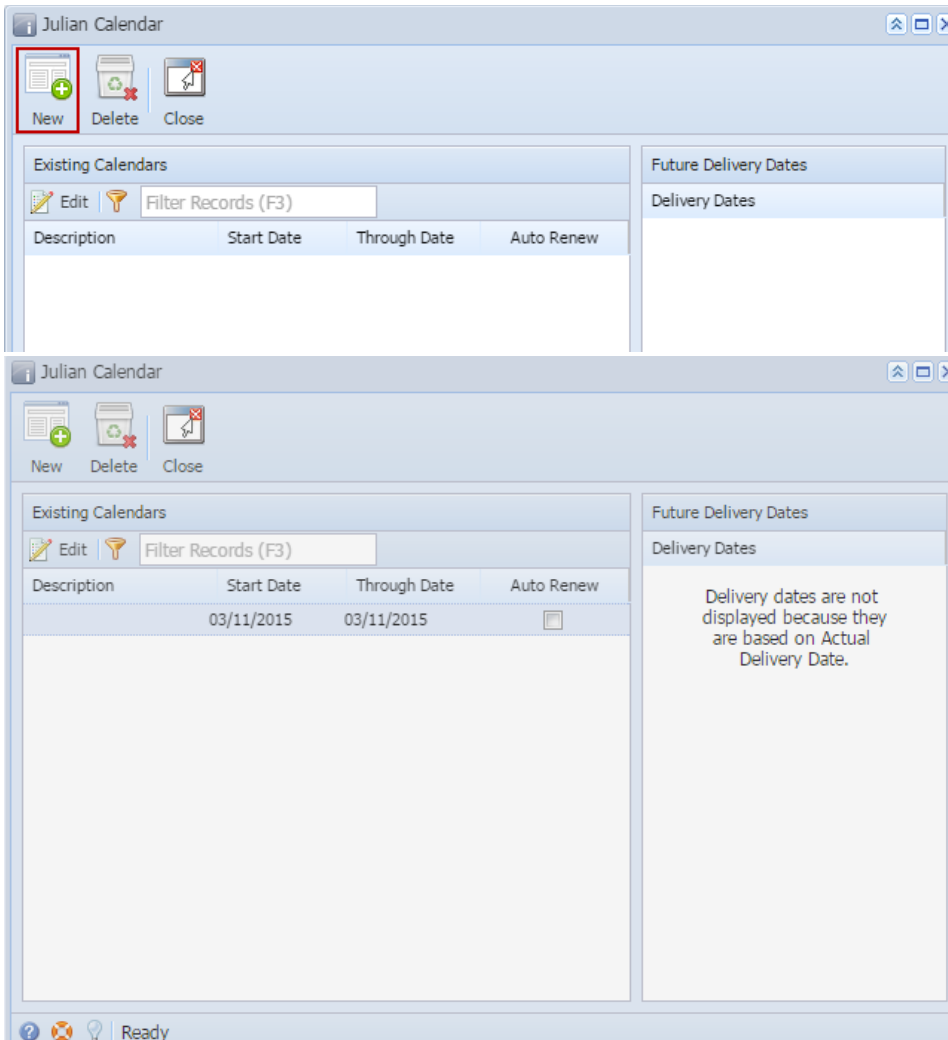

- 3. Enter the calendar **Description**.
- 4. Tick the **Weekly radio button**.

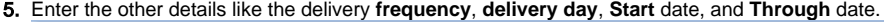

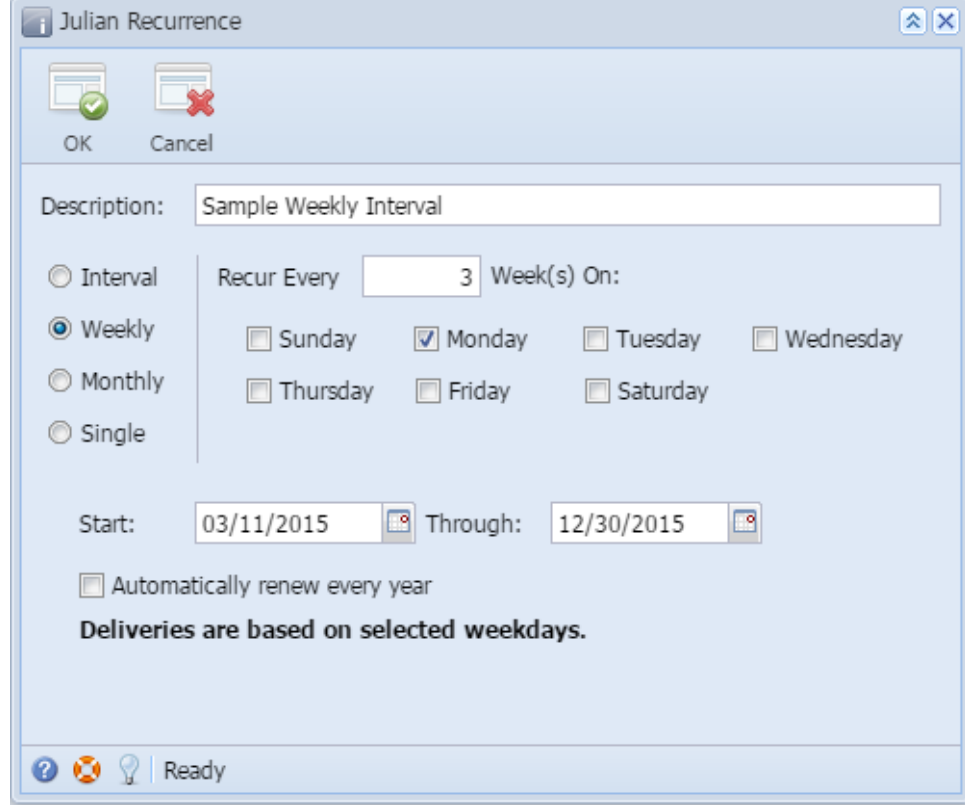

- 6. If you want to use this same calendar in the future, select the '**Automatically renew every yea**r' option.
- 7. Click the **OK button**. The newly created calendar will be displayed in the **Existing Calendars grid** on the Julian Calendar screen. And its future deliveries will be displayed in the **Future Delivery Dates grid**.

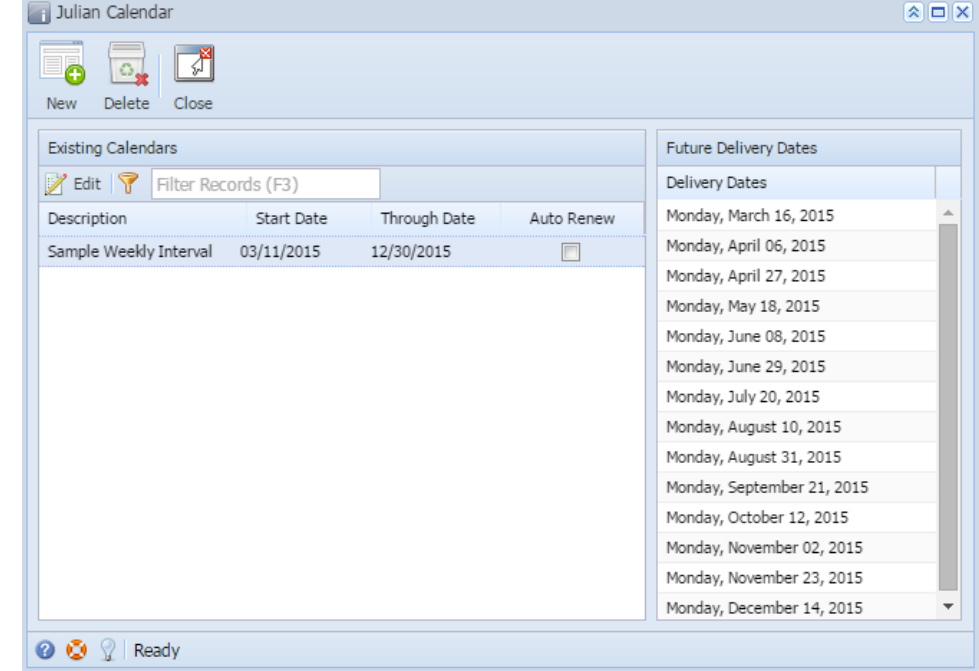

- 8. Close the Julian Calendar screen.
- 9. Save the changes in the Consumption Sites screen.